## **Telemedicine Visits**

*\*\*\*Emily Griggs is a sample patient for the purposes of this telemedicine visit help page.\*\*\**

Speak with your therapist about scheduling a telemedicine appointment. If you have any questions, please refer to our **[Telemedicine](http://www.familyguidancecenters.com/help/Telemedicine.pdf) FAQ**.

Step 1: Patient Forms. After your therapist schedules your telemedicine appointment, you should receive an email stating you have forms available to complete (example below). The forms required for telemedicine are a Telemedicine Consent Form, and a Telemedicine Credit Card Authorization. This is to be able to complete a telemedicine visit, and to charge for your copay or deductible required by your insurance company. *Coverage and benefits vary by insurance.*

Please click the link in the email, create a [patient](https://patientportal.advancedmd.com/132588/account/logon) portal if you have not already, and sign and submit the forms.

#### Patient Forms Notification Email:

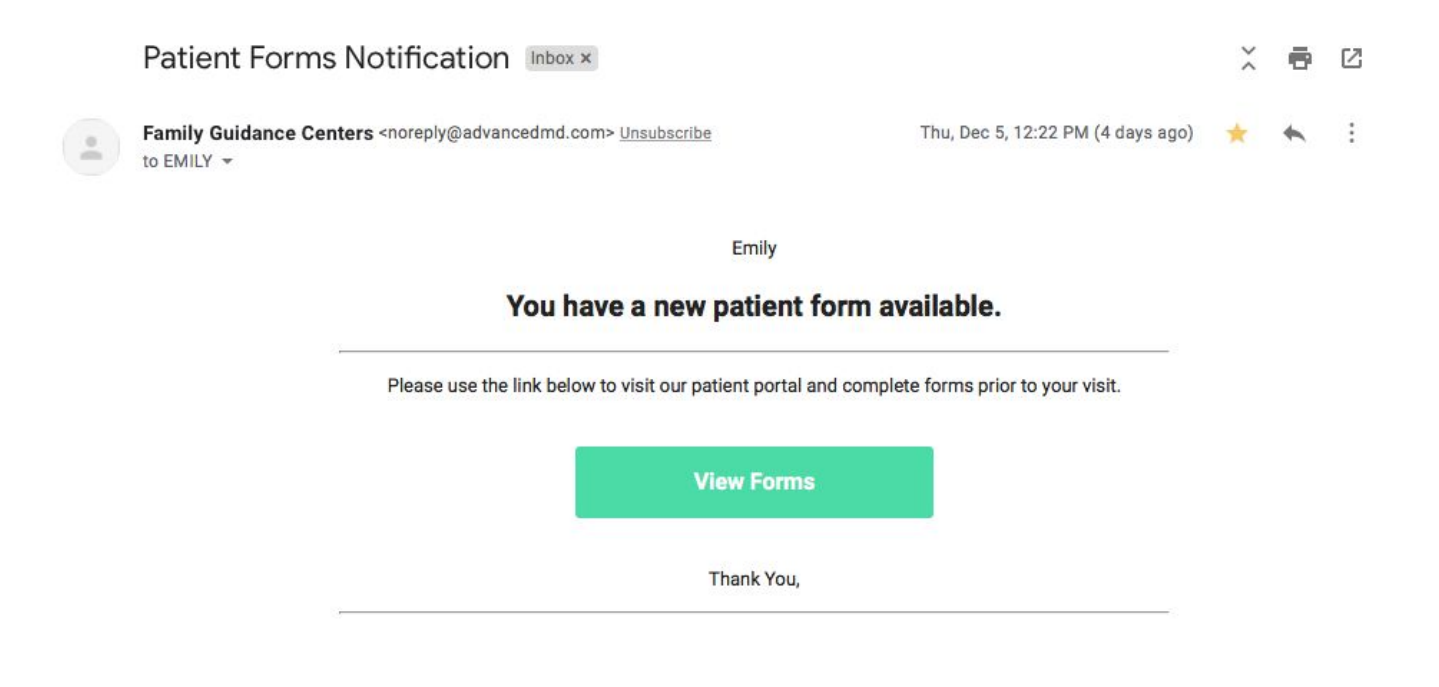

Step 2: Email Notification. You will receive three reminder emails about your telemedicine visit. The third reminder email will arrive in your inbox 15 minutes prior to your scheduled appointment. It will include the link you need to access your telemedicine visit.

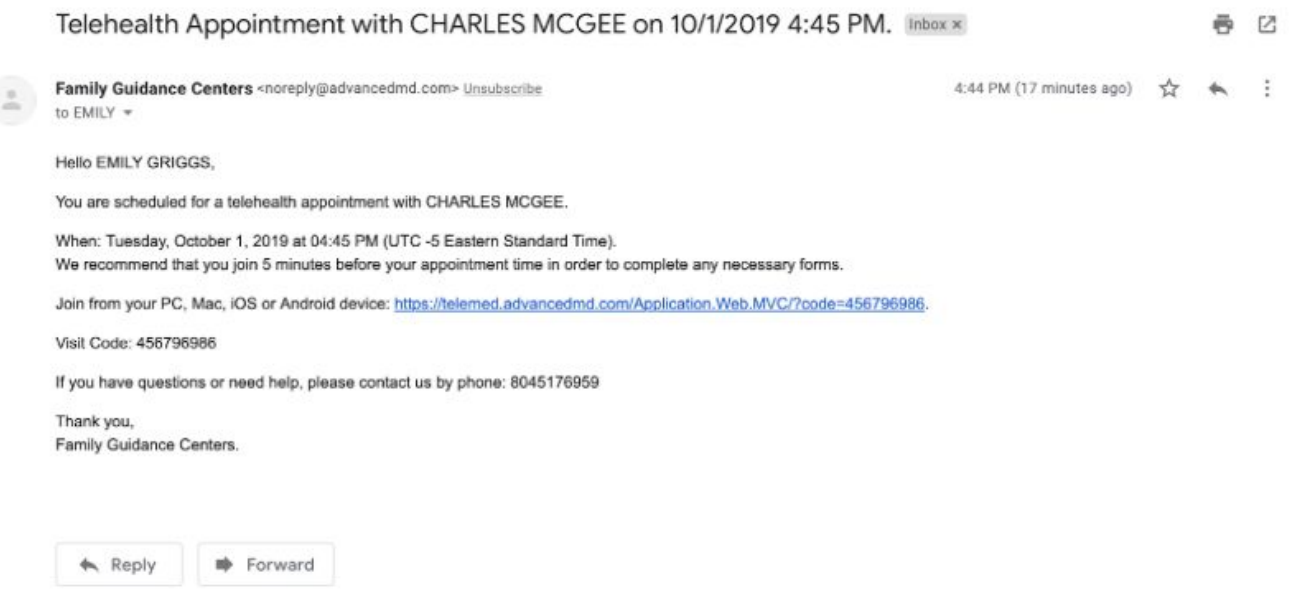

Step 3: Accessing Your Telemedicine Visit. At the scheduled time of your telemedicine visit, please go to the email notification with the access link. Click the link. You should see a homepage for AdvancedTelemedicine (see below). Your visit code should automatically load. Click "Join Session".

Telemedicine Visit Page:

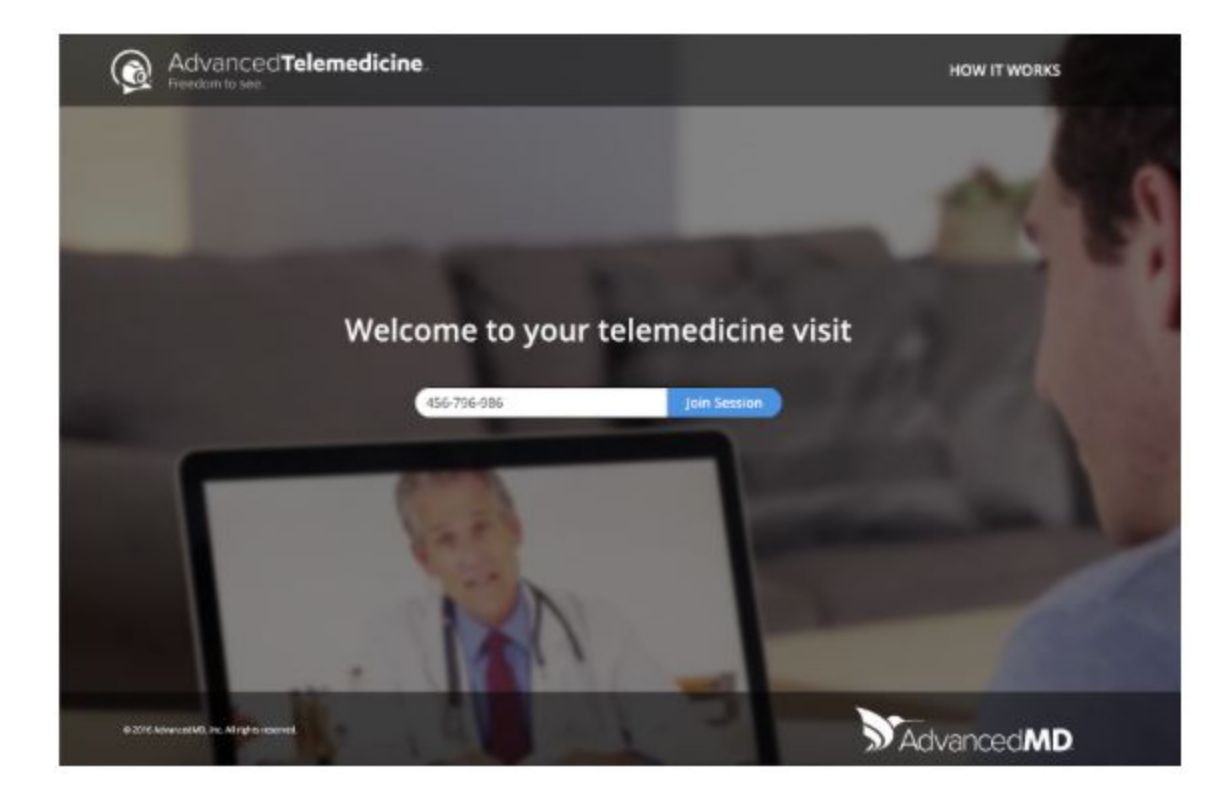

Step 4: Accept Terms & Conditions. Once you click "Join Session", you should be directed to an Important Information" page. Please accept the Terms & Conditions.

# Terms & Conditions Page

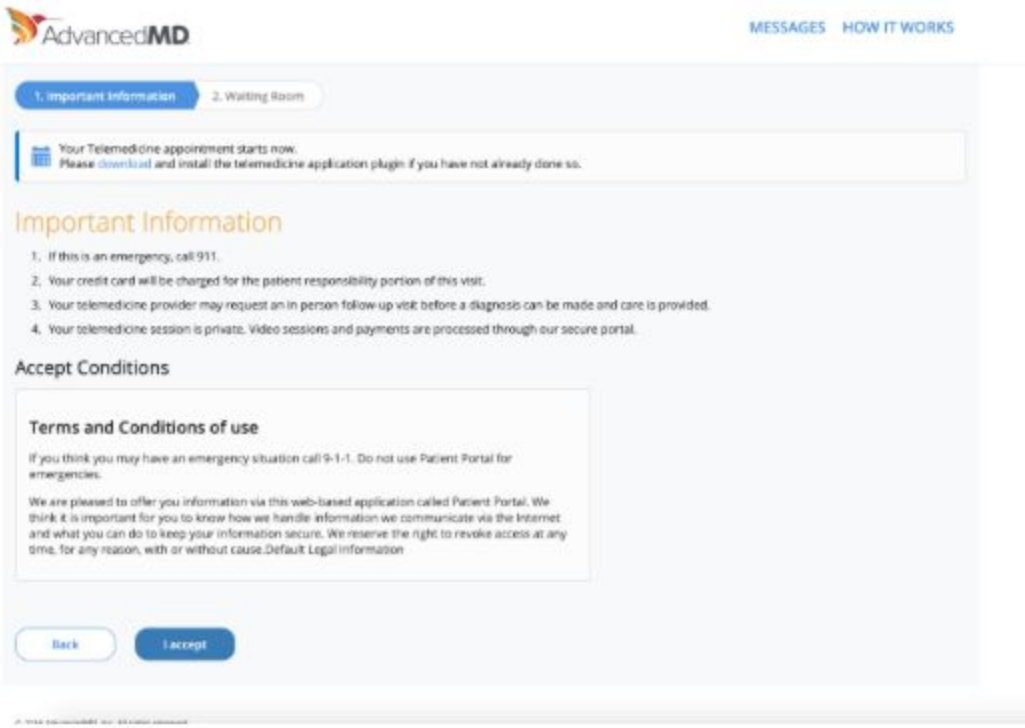

Step 5: Waiting Room. You will then be directed to the Waiting Room. Please select "Enter Waiting Room".

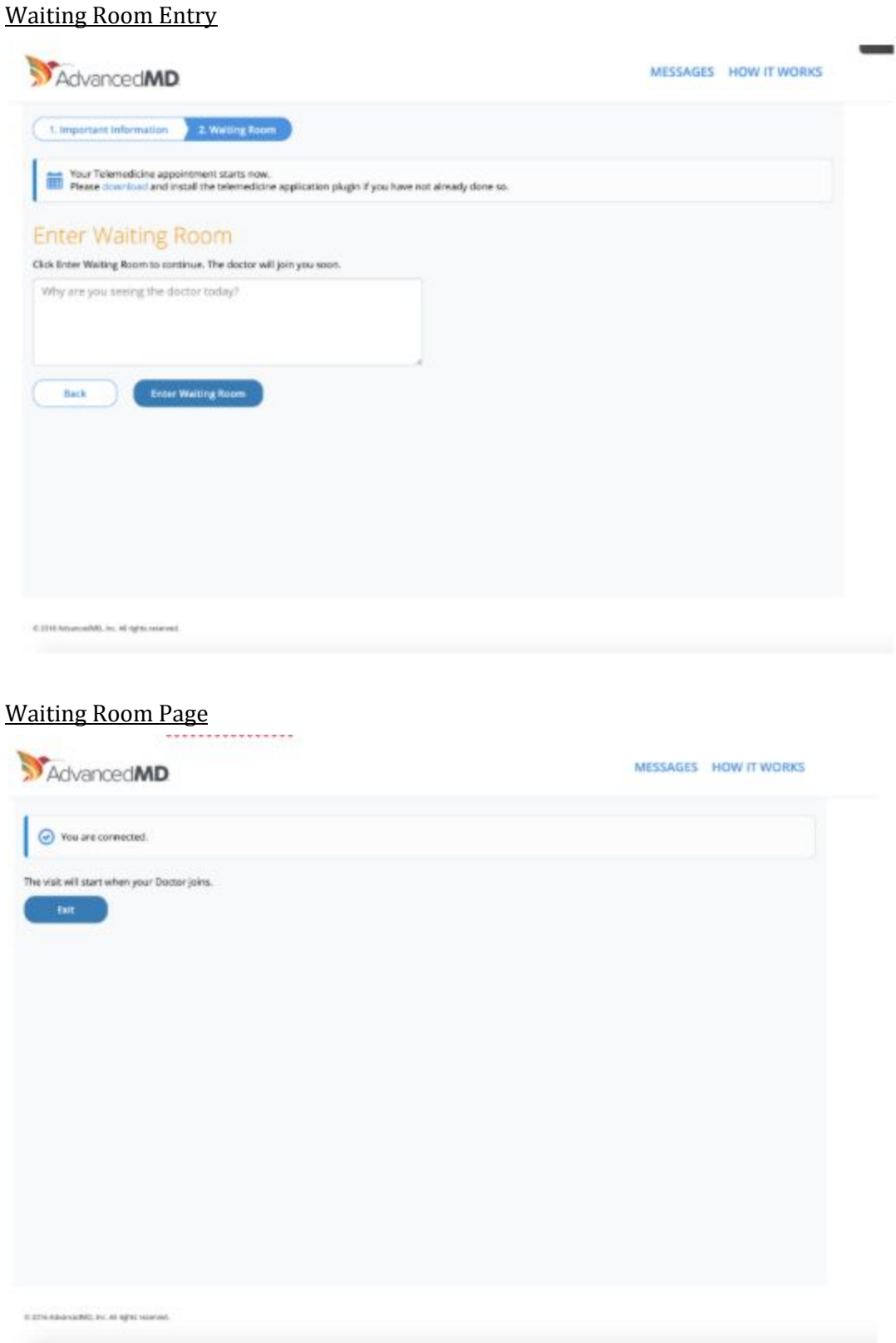

Step 6: Therapist is Available. Once your therapist is available for your appointment, the Waiting Room page should change to say "The Doctor is ready and waiting. Please click "Join" button." Please do so.

# Waiting Room "Ready" Page

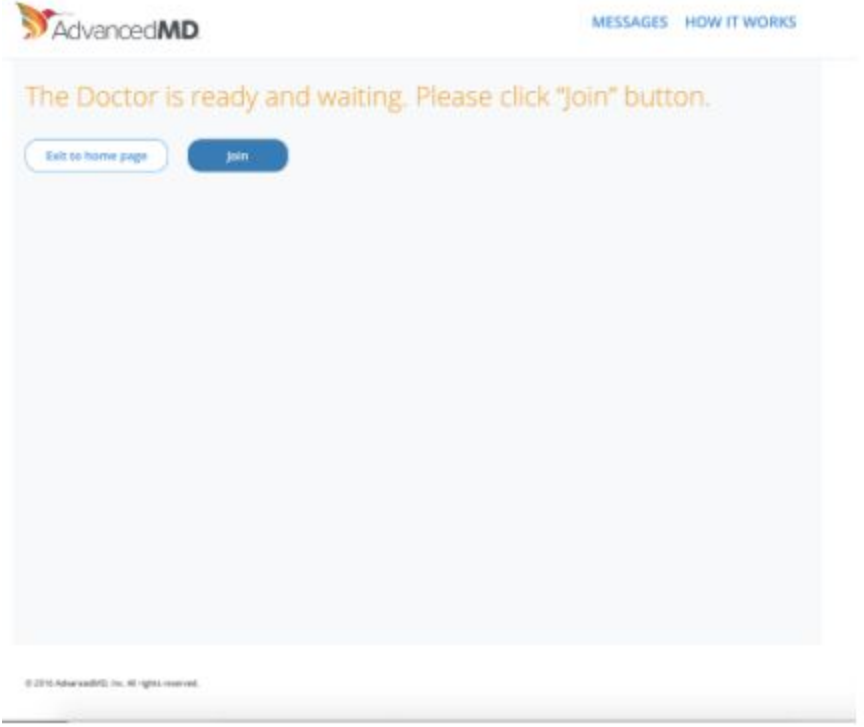

Step 7: Download Zoom. Your browser should open the link and allow you to download the required application called "Zoom". Please allow your computer to download "Zoom" when prompted.

Download Pages

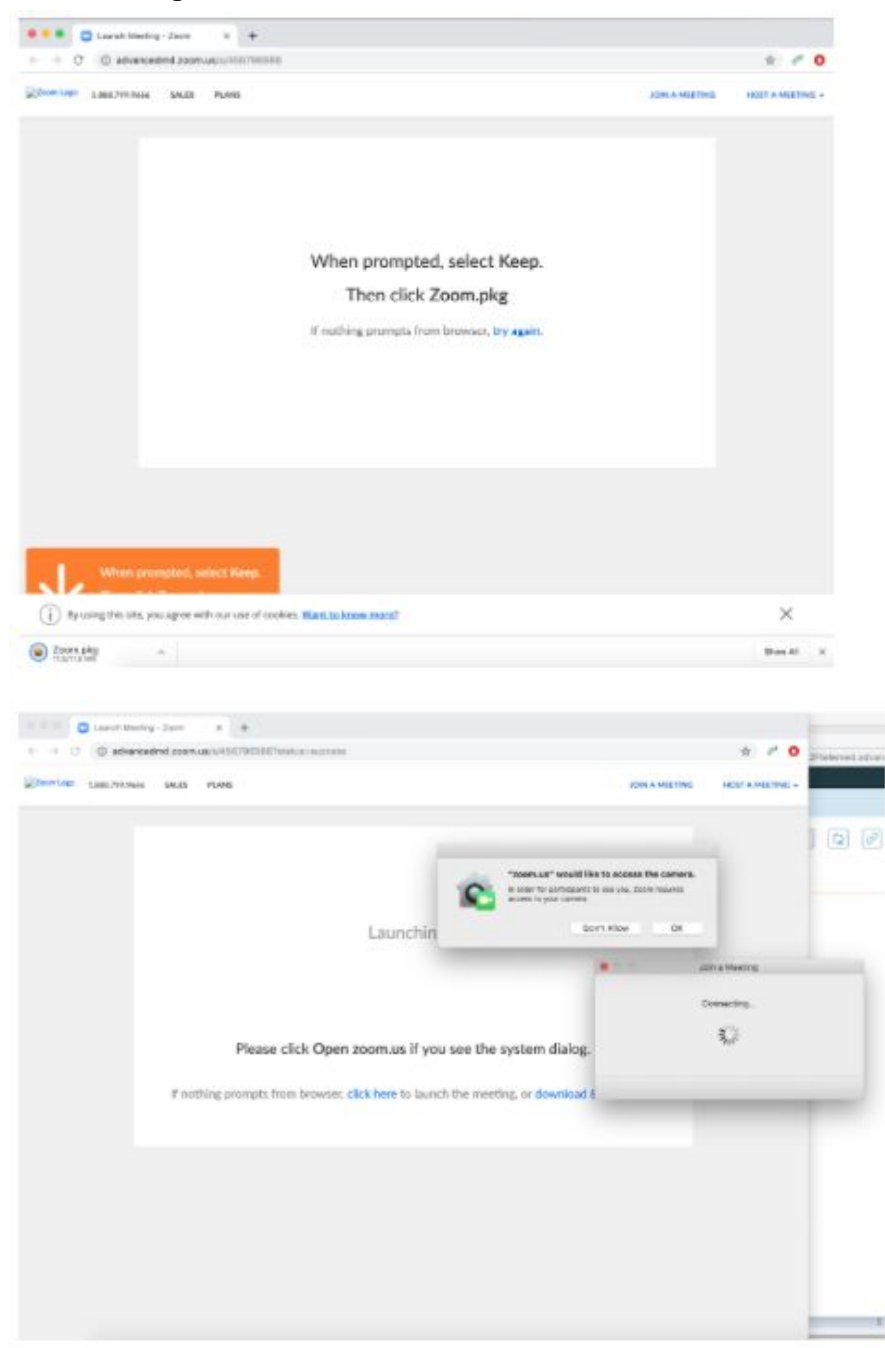

Step 8: Join Session. Once downloaded, your browser should automatically launch the session for you. At this time, you should see yourself, and the therapist in a camera. Please select "Join with Computer Audio". This box will disappear and you should see your therapist clearly.

## Join with Computer Audio Page

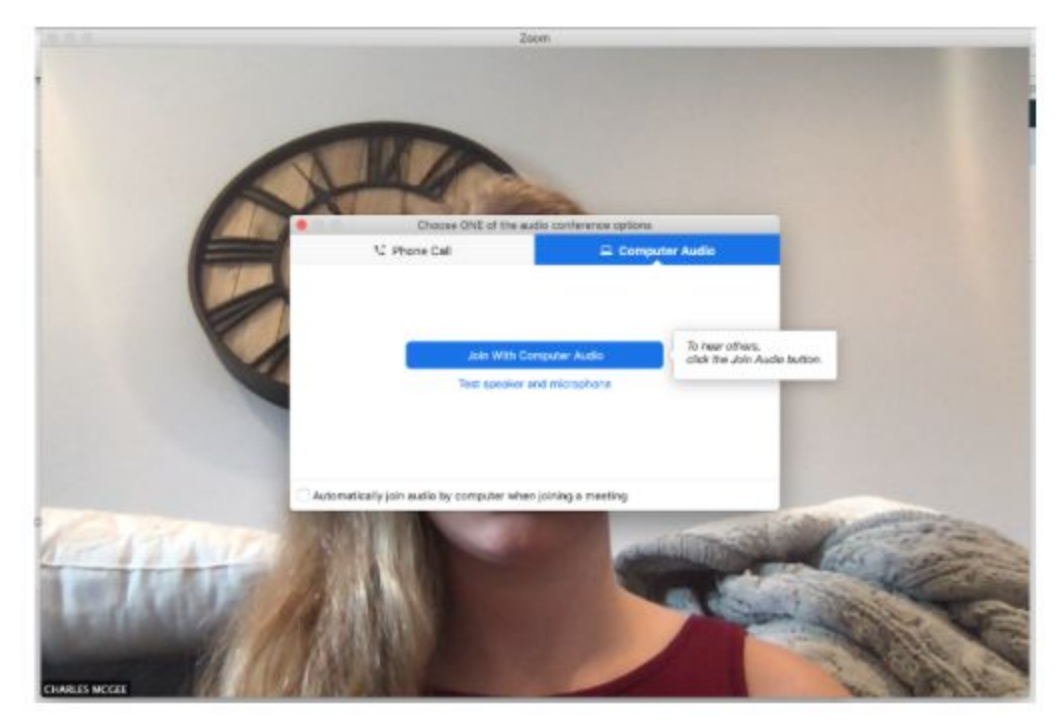